# 恢復進化版可程式化網路管理器外殼密碼

### 目錄

簡介 必要條件 需求 採用元件 程式

## 簡介

本文檔介紹用於恢復shell密碼的Linux root恢複方法。

### 必要條件

#### 需求

思科建議您瞭解以下主題:

- 進化版可程式化網路管理員(EPNM)
- 對具有EPNM應用程式的虛擬機器的訪問

#### 採用元件

本文中的資訊係根據以下軟體和硬體版本:

- $\cdot$  EPNM軟體版本5.0
- CentOS-7-x86\_64-DVD-2009.iso映像

本文中的資訊是根據特定實驗室環境內的裝置所建立。文中使用到的所有裝置皆從已清除(預設 )的組態來啟動。如果您的網路運作中,請確保您瞭解任何指令可能造成的影響。

### 程式

附註:此過程需要多次重啟虛擬機器(VM)。最好在計畫的維護視窗中執行此過程。

步驟1.選擇CentOS-7-x86\_64-DVD-2009.iso映像以啟動電腦。

Select ISO to Mount to VM

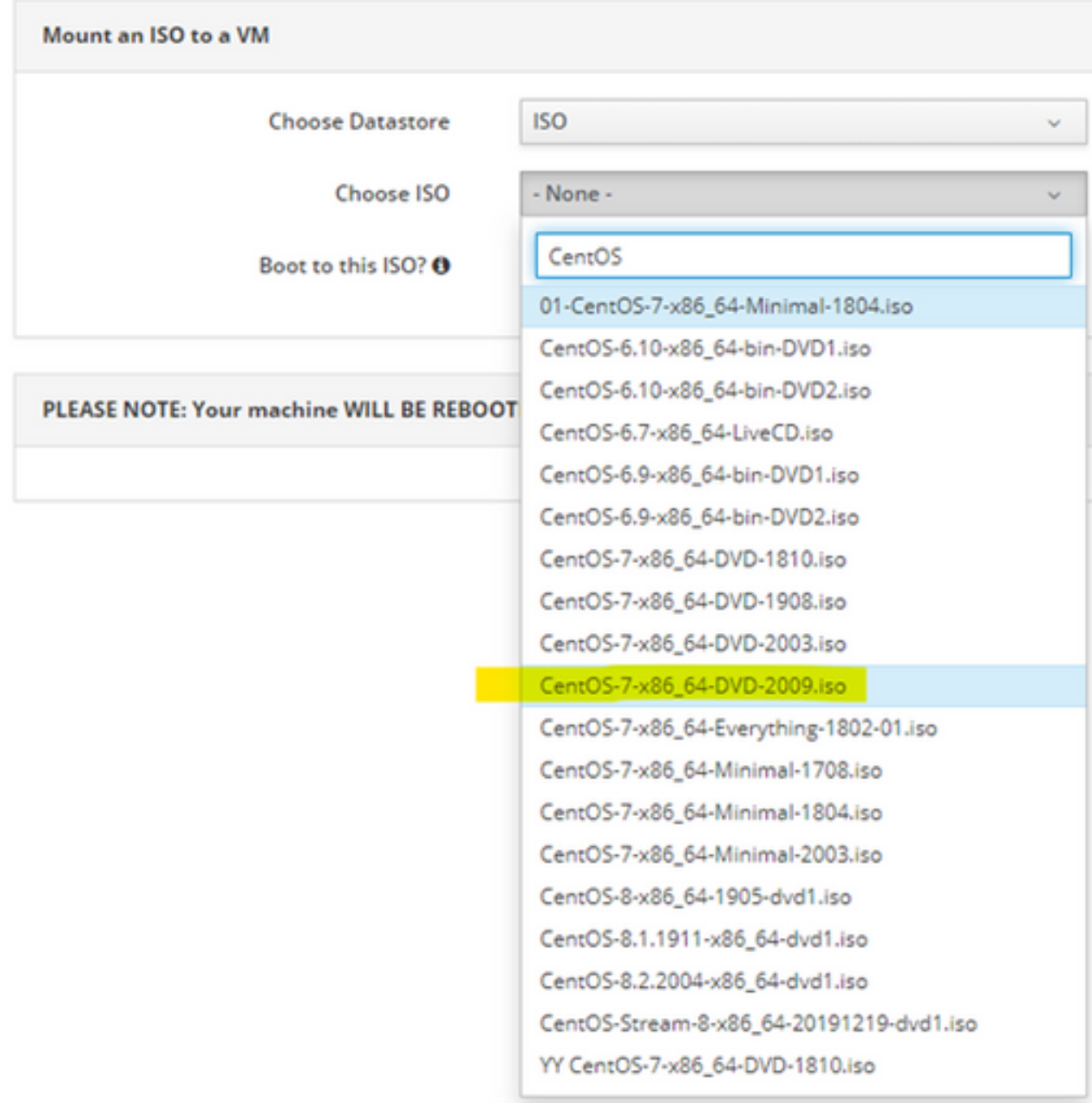

步驟2.啟動後,從選單中選擇故障排除選項,然後選擇 Rescue a CentOS system.

#### Troubleshooting

Install CentOS 7 in basic graphics mode Rescue a CentOS system Run a memory test

Boot from local drive

Return to main menu

Press Tab for full configuration options on menu items.

Try this option out if you're having trouble installing CentOS 7.

步驟3.選擇語言/鍵盤的預設選項,不要選擇網路選項。

步驟4.您會看到以下訊息:

The rescue environment now attempts to find your Linux installation and mount it under the directory: /mnt/sysimage. You can then make any changes required to your system.

Choose '1' to process with this step. You can choose to mount your file systems read-only instead of read-write by choosing '2'.

If for some reason this process does not work choose '3' to skip directly to a shell.

選擇 Continue 顯示。

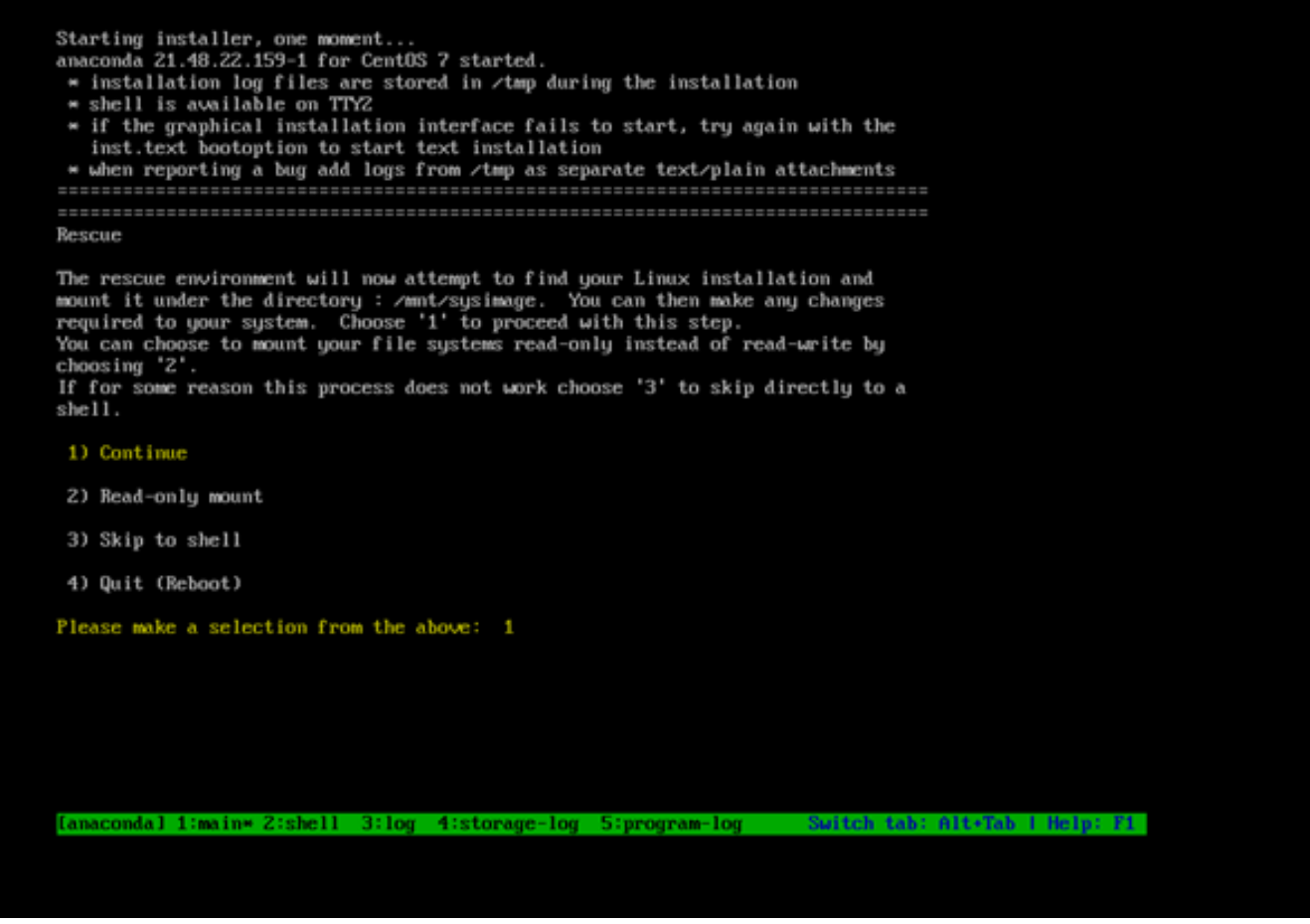

步驟5. 找到當前安裝後,它會裝載到 **/mnt/sysimage** 並將您拖放到命令提示符下。

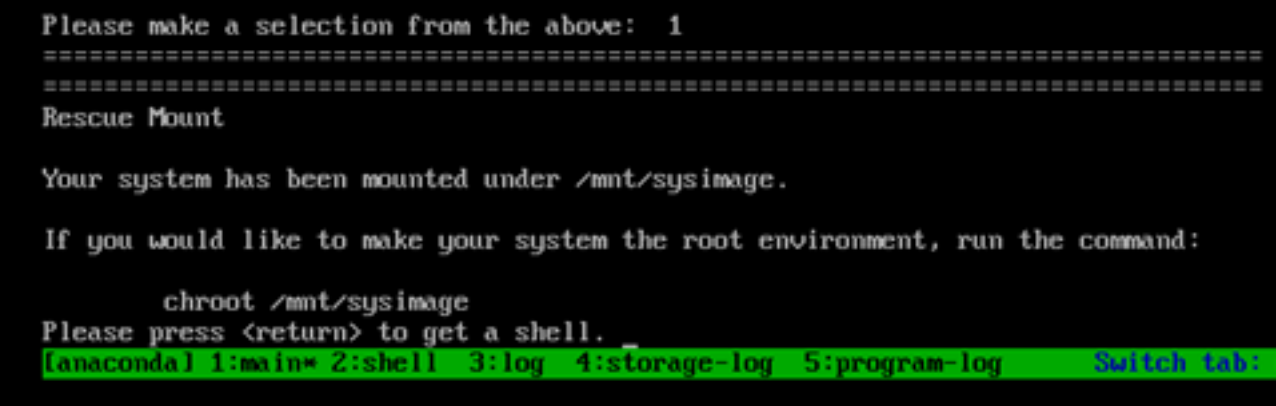

步驟6.使用以下命令將根目錄更改為PI安裝位置:

# chroot /mnt/sysimage

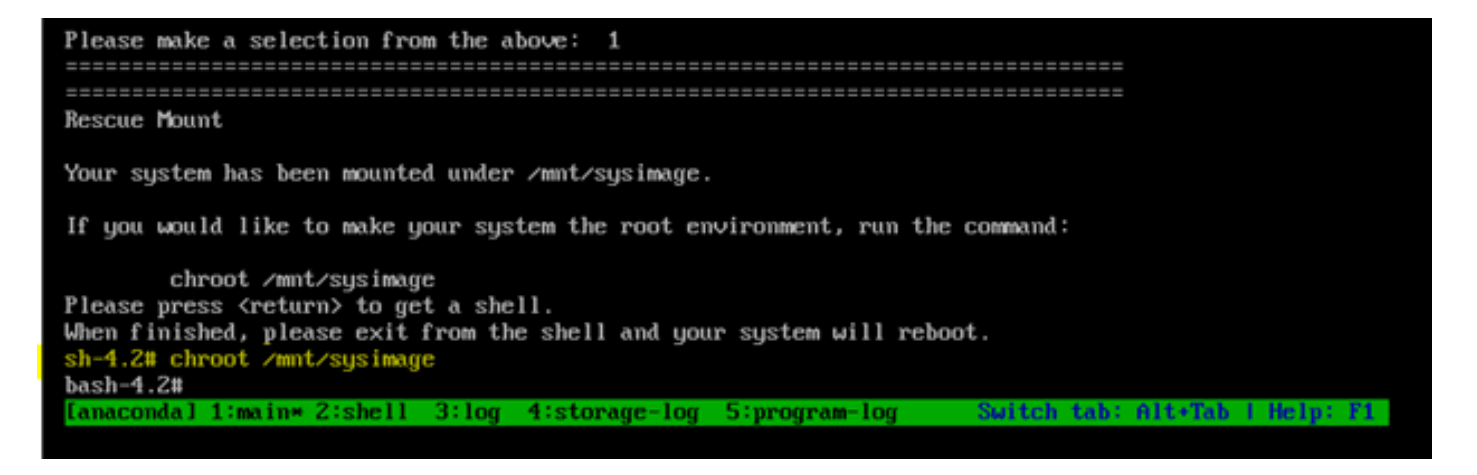

步驟7.移動 /storedconfig/rootpatchpw 使用以下命令存檔:

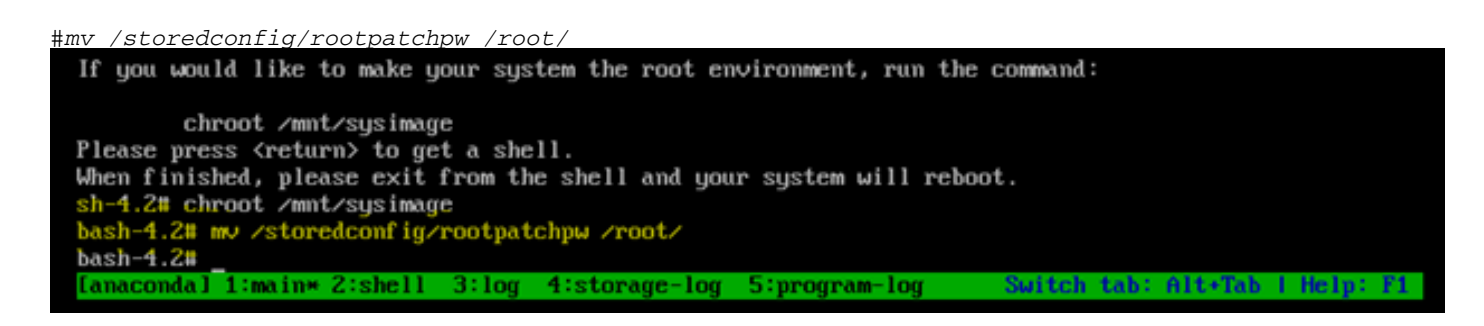

步驟8.型別 exit 然後按一下 Enter 主要. 步驟9.然後,鍵入 reboot 命令,如下圖所示。

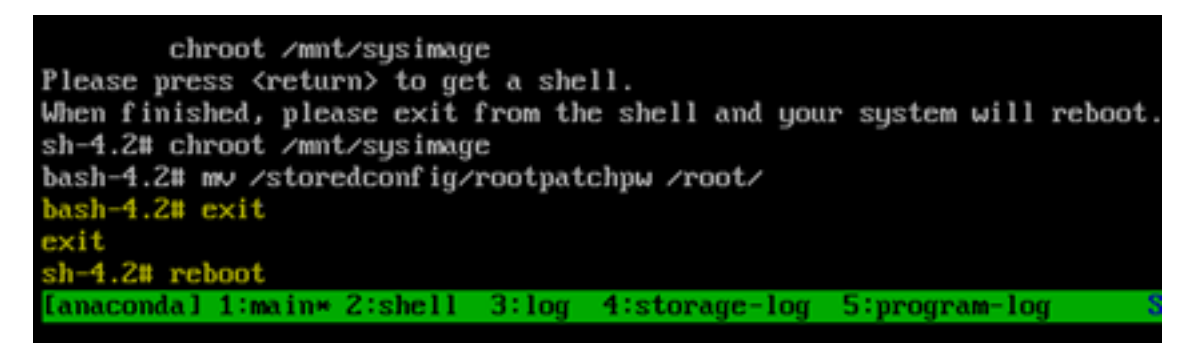

步驟10.系統重新啟動後,選擇 Troubleshooting 選項,這次選擇 Boot from local drive 因此它會啟動EPNM應 用程式。

附註:如果它使您返回到CentOS選單,請選擇 Boot from local drive 請重試。

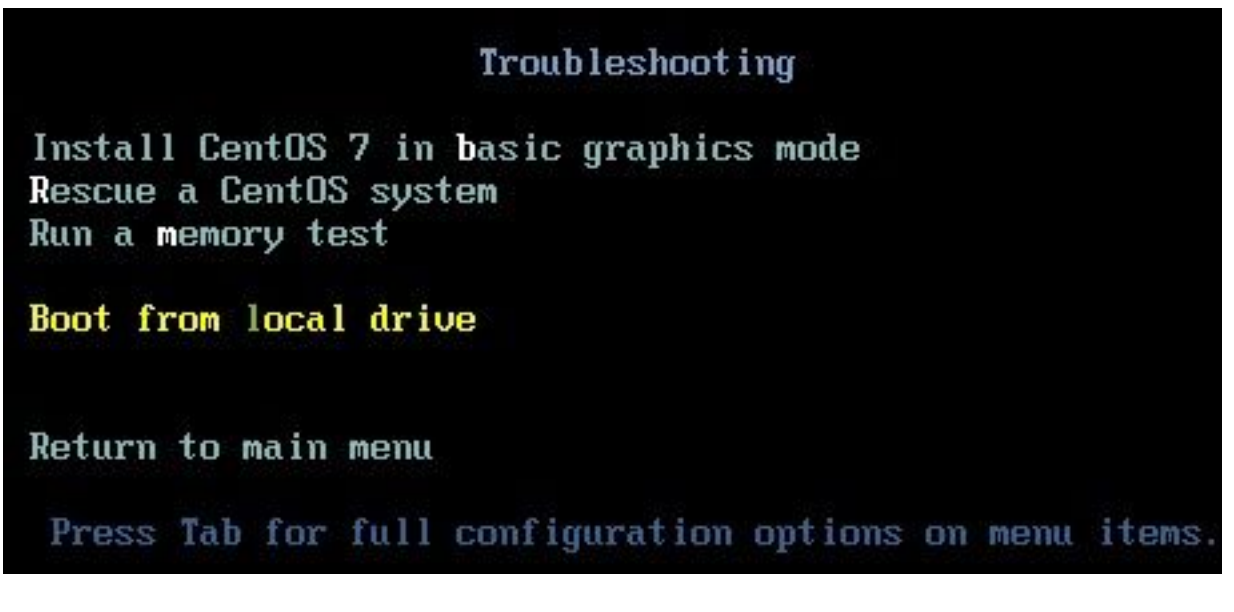

EPNM備份並運行後,您可以使用 shell 命令並提示您設定外殼密碼。

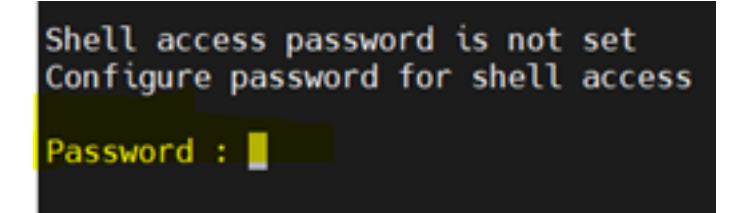

#### 關於此翻譯

思科已使用電腦和人工技術翻譯本文件,讓全世界的使用者能夠以自己的語言理解支援內容。請注 意,即使是最佳機器翻譯,也不如專業譯者翻譯的內容準確。Cisco Systems, Inc. 對這些翻譯的準 確度概不負責,並建議一律查看原始英文文件(提供連結)。